## Installing Unsigned Drivers in Windows 10

In Windows 10, Microsoft has restricted the installation of device drivers to those which have been digitally "signed".

In order to install some printers, it may be necessary to disable the driver signing enforcement using the following steps.

## **Note**

Ensure that all work is saved as the workstation will reboot during this process.

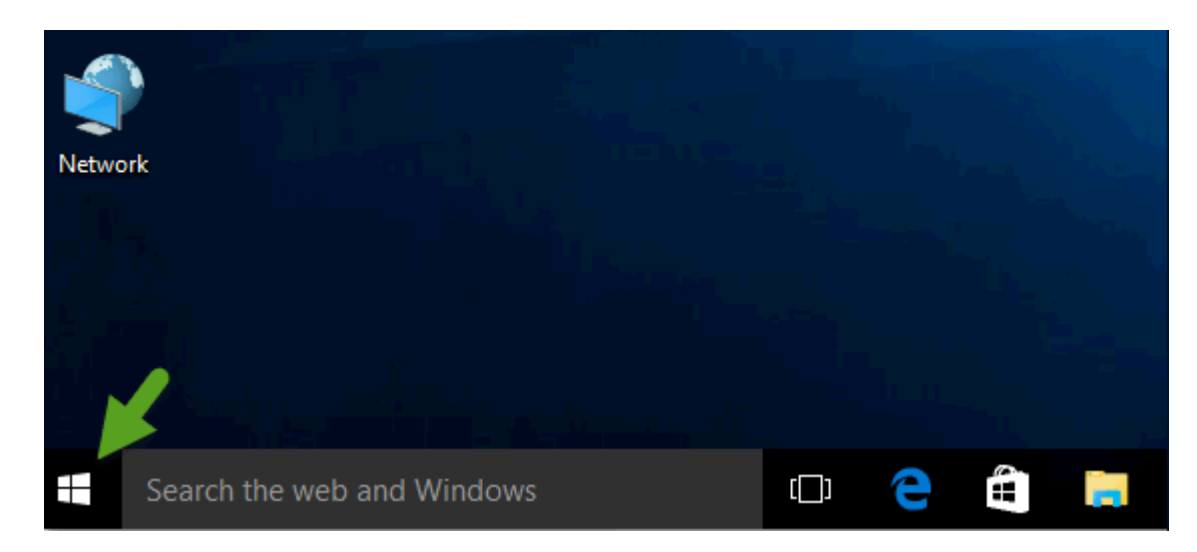

1. Click on the Windows button on the lower left side.

2. Select Settings (gear icon) on the lower left side.

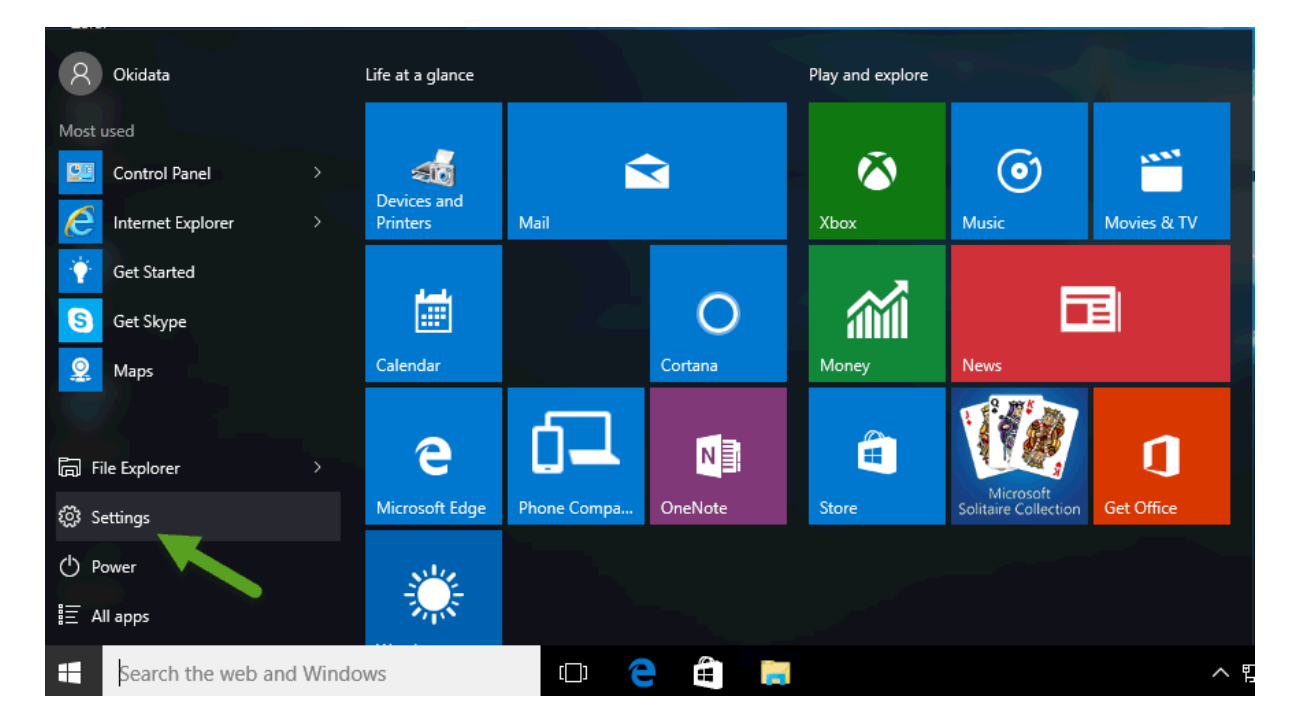

## 3. Select Update And Security

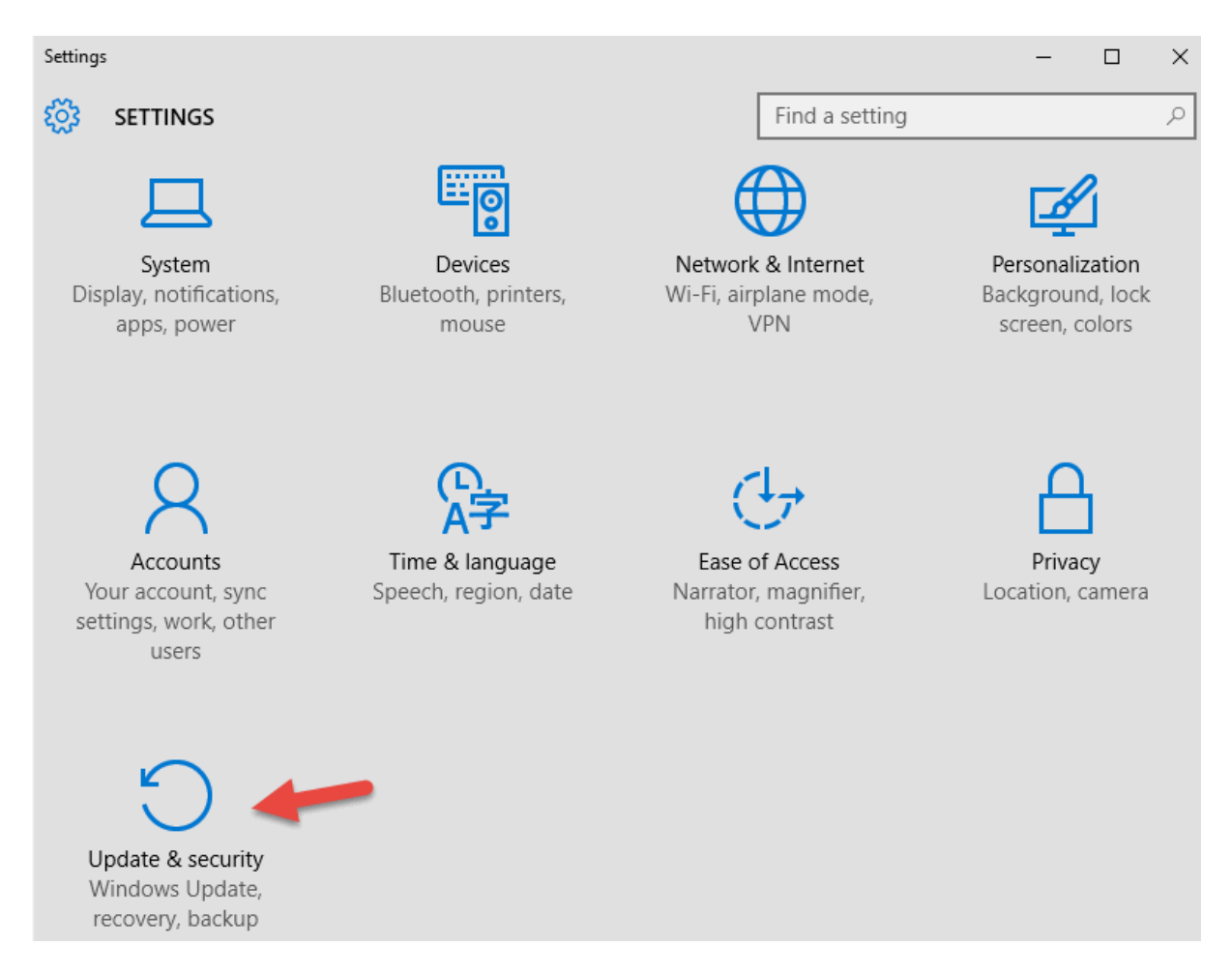

4. Select Recovery and then click on Restart Now which is under "Advanced Startup"

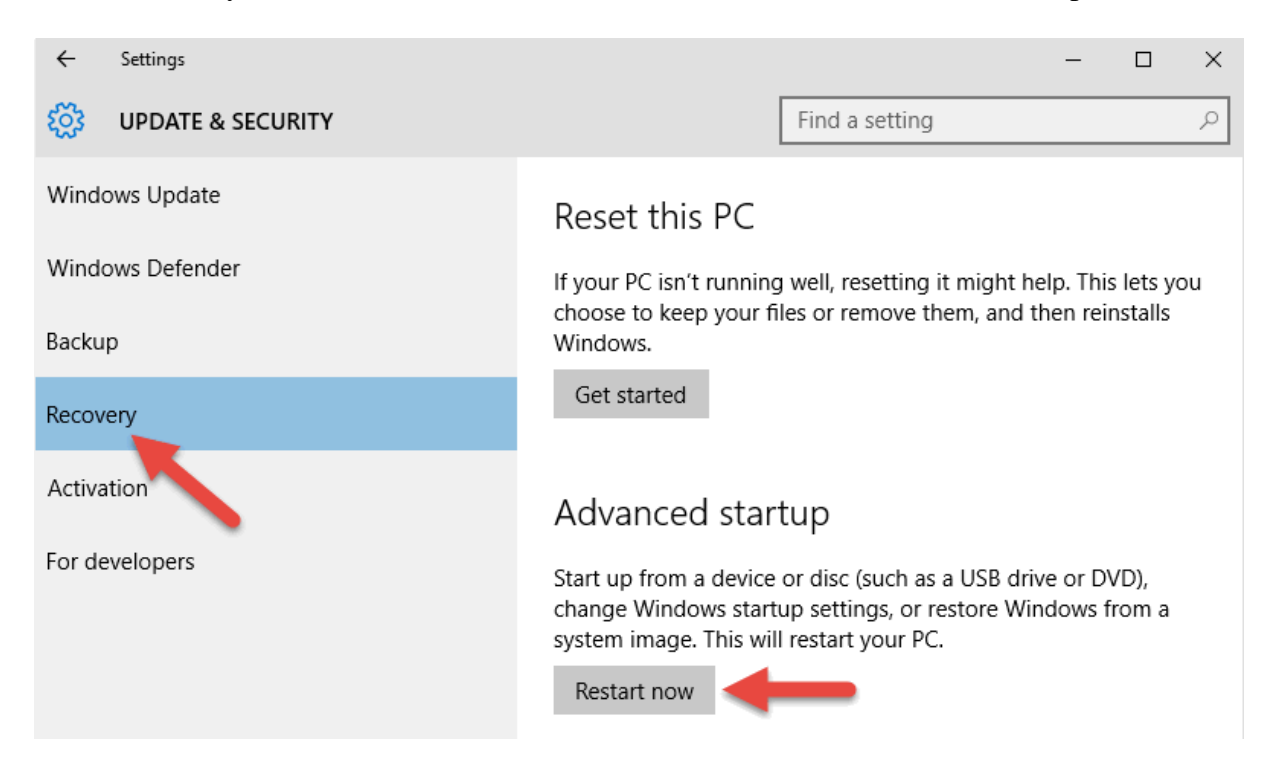

5. After a Please Wait message, new options appear. Select Troubleshoot

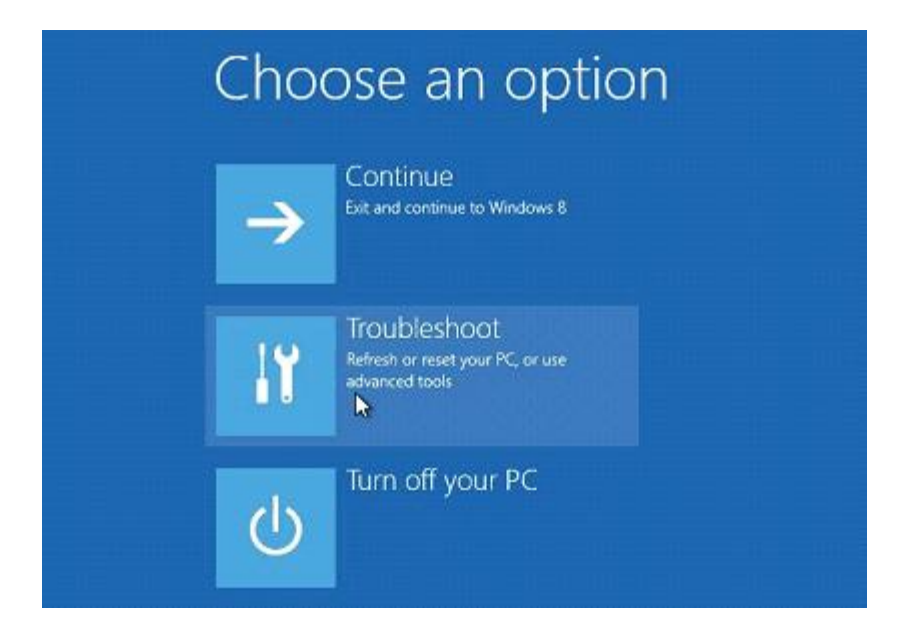

6. In the Troubleshoot menu, select Advanced options

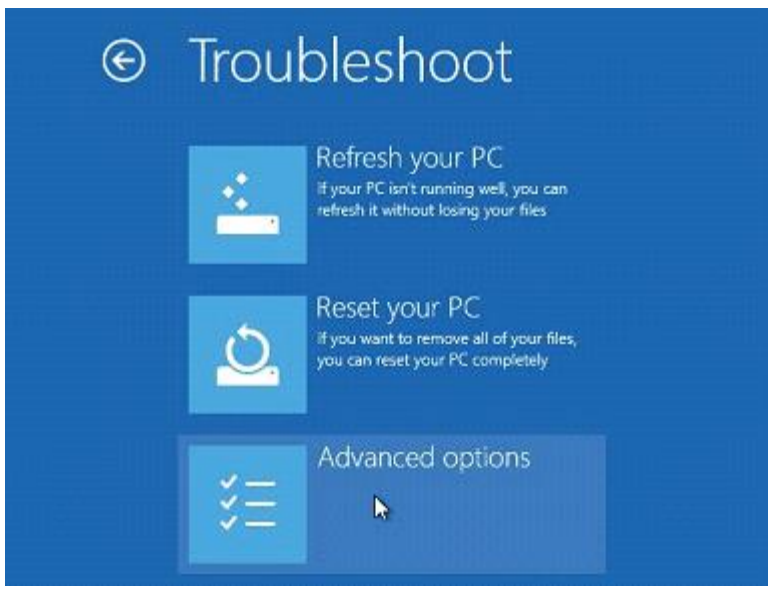

7. Select Startup Settings

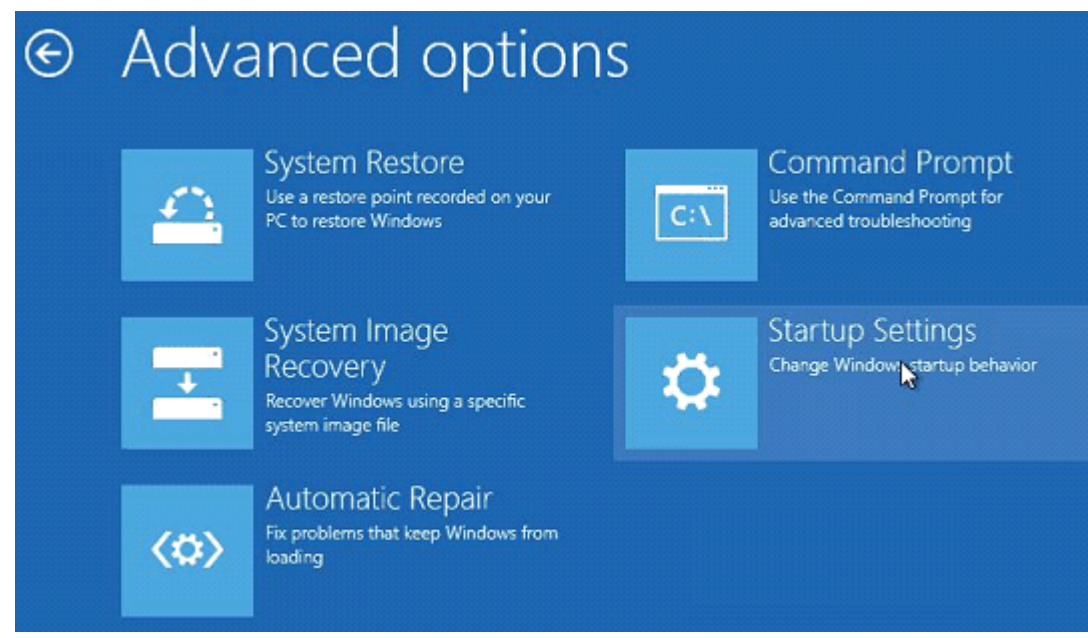

8. In the lower right of the Startup Settings menu, select Restart

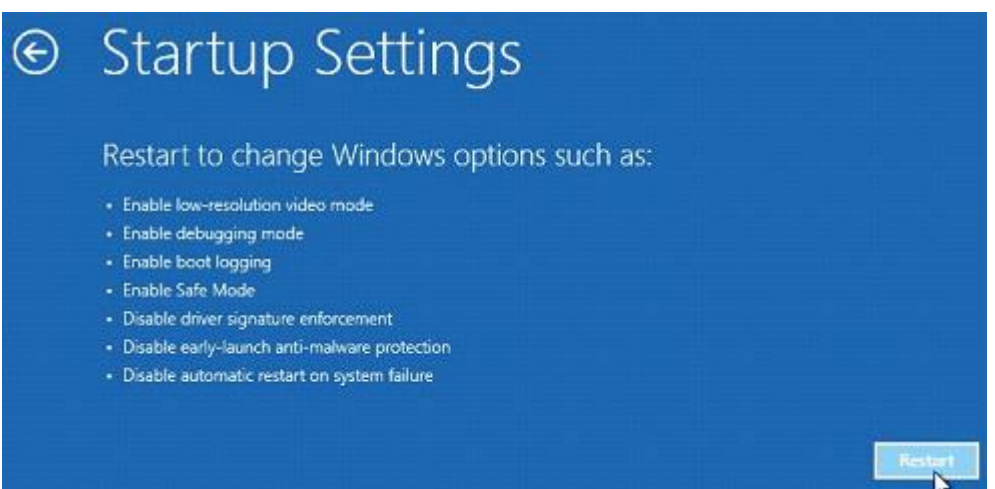

9. The computer will reboot.

During startup the following screen will be displayed.

Select Disable driver signature enforcement by pressing the appropriate number key on the keyboard (#7 on this menu)

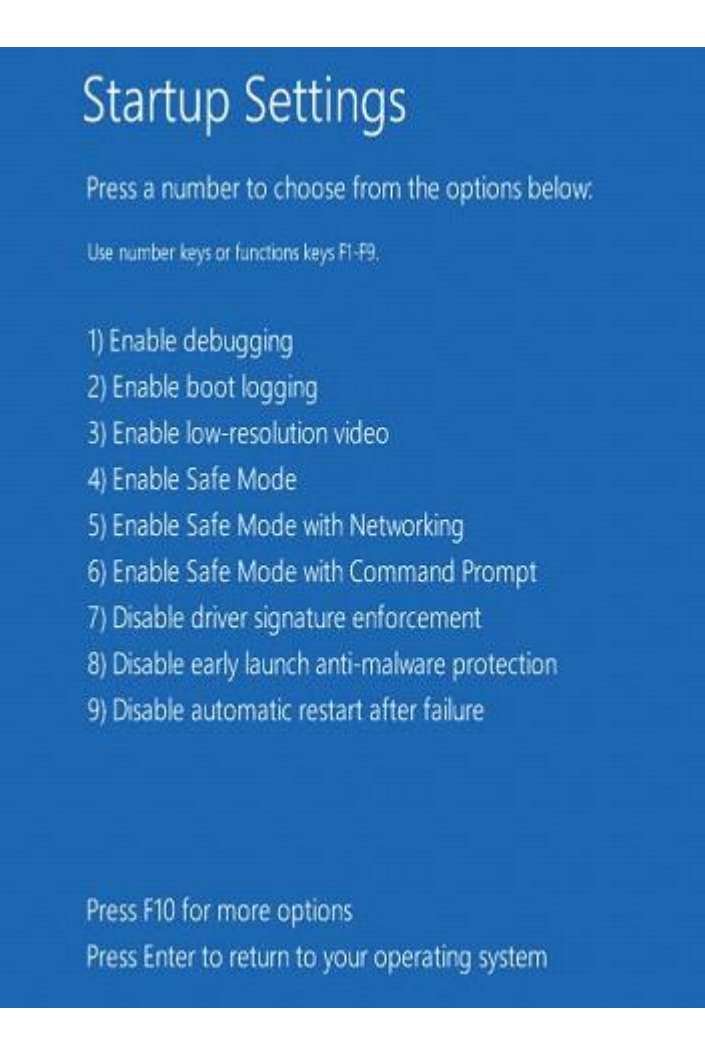

10. Computer will continue normal startup.

You may now proceed with driver installation.

During the printer driver install process you will be prompted to verify the installation.

Select Install this driver anyway to proceed

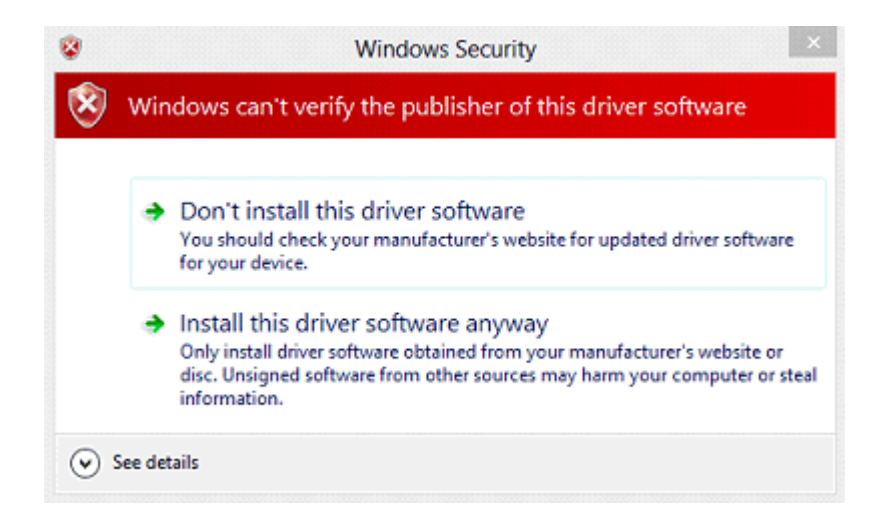

## **Note**

Please note that this is a one boot option.

When the PC is rebooted, enforcement will be in effect again.

This will not affect the driver once it is installed.